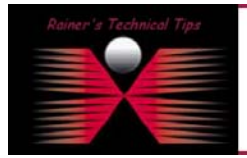

**created by:** Rainer Bemsel – **Version** 1.0 – **Dated**: Oct/4/2003

The purpose of this document is to provide you with the necessary steps to configure a FTG-50R to used with T-DSL (German DSL Provider "T-Online"). It's not my intention to replace any official documentation nor release notes. After running a couple of setup scenarios, I thought it might be useful to share this document with you.

For this configuration I've used a FTG-50 R with 2.36 OS Version

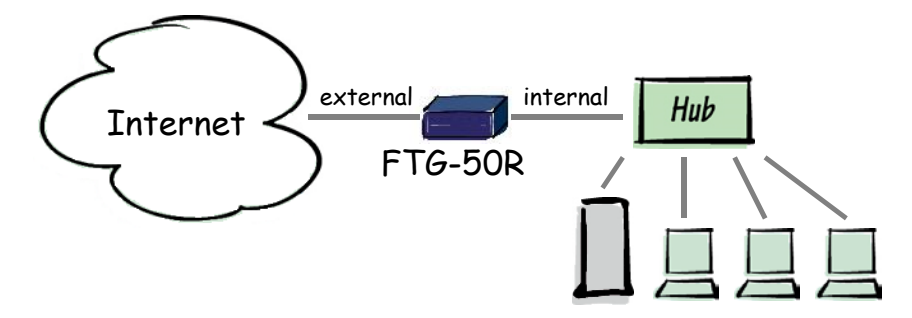

## **Basic Parameters**

First thing to do is to provide your FortiGate with basic IP settings to be configured later on with HTTPS.

Following Chart is good to remember, when configuring the appliance.

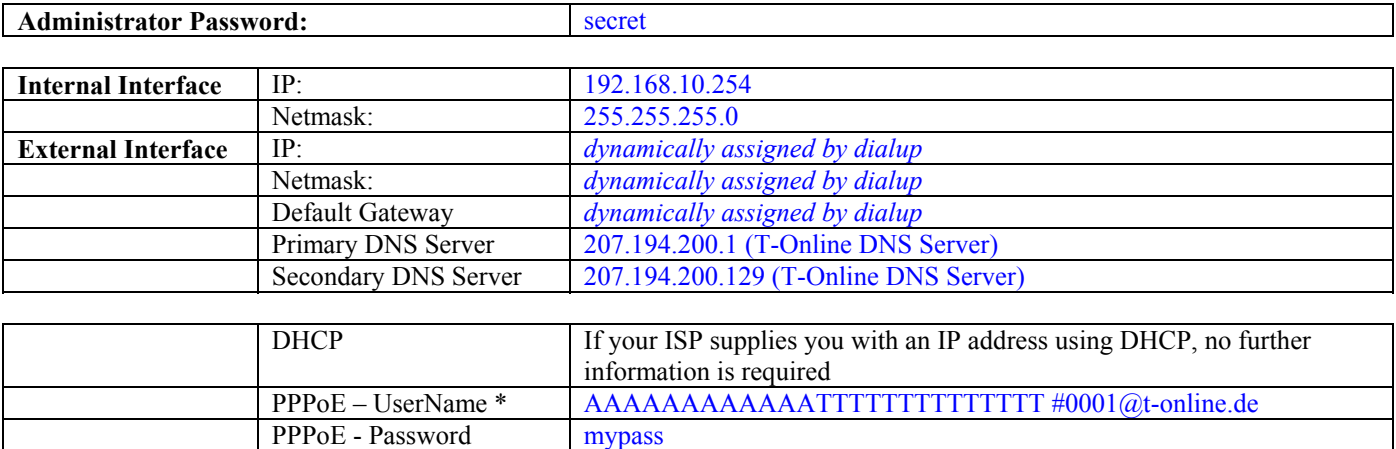

\* Your T-Online user Name consists of 4 parts. Verify the entries on your delivery note received from T-Online.

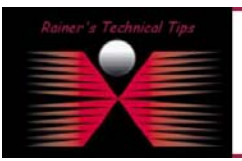

DISCLAIMER

.<br>This Technical Tip or TechNote is provided as info<br>each Vendor for further information or support.

Although I believe the information provided in this document to<br>and without notice. This technote has been created after study the of writing, I reserve the right to mo.<br>nd / or proctical evaluation by myself. All lia Anschluss Nr. I.e AAAAAAAAAAAA T-Online Nr., i.e. TTTTTTTTTTTTTT Mitbenutzer Suffix, i.e 0001 Domain: @t-online.de Kennwort: mypass

The Fortigate NPG contains a DHCP server, that you can configure to automatically set the address of the computers on your internal network.

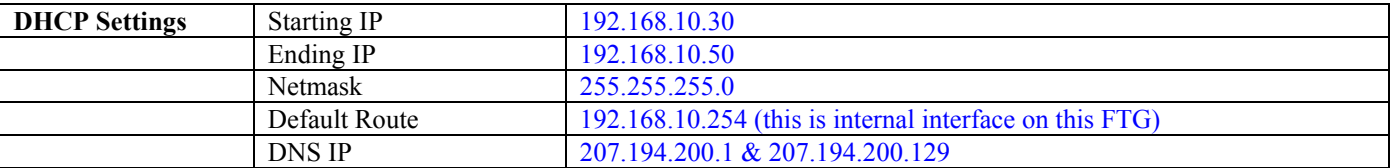

# **Configure Internal IP Address**

- 1. Connect the null modem cable with your FortiGate Box.
- 2. Start a terminal client to connect via COM1 or responding port (serial settings: 9600-8-N)
- 3. Press <return> and the login prompt appears

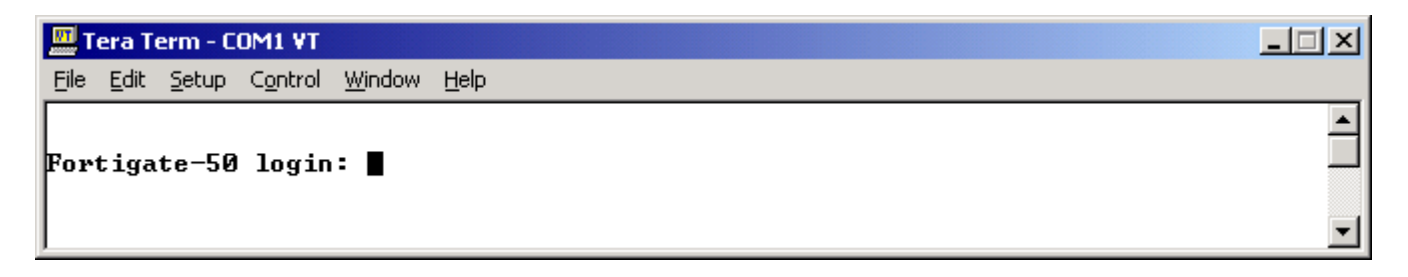

- 4. Type as username **admin**
- 5. On the password prompt just press <**return**>
- 6. First, assign an IP address to the internal interface

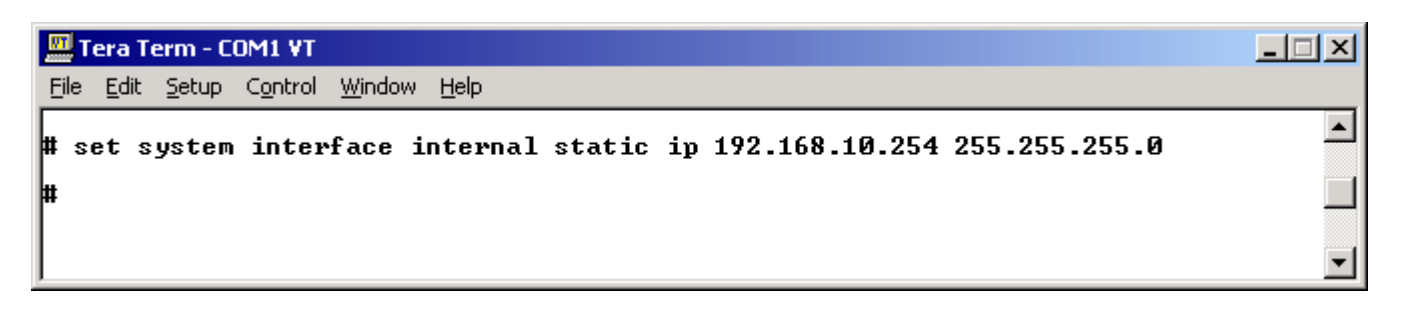

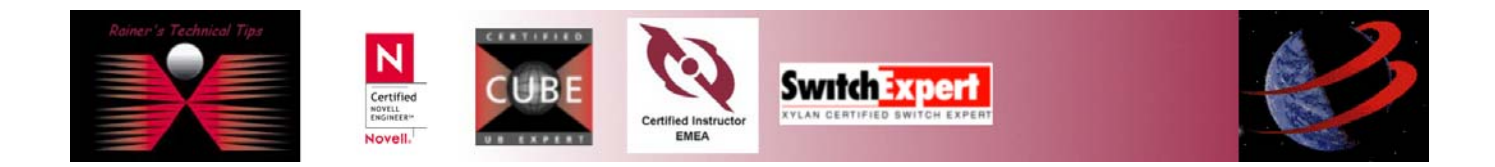

7. Set the external interface to use PPPoE. Remember the basic parameters at the beginning.

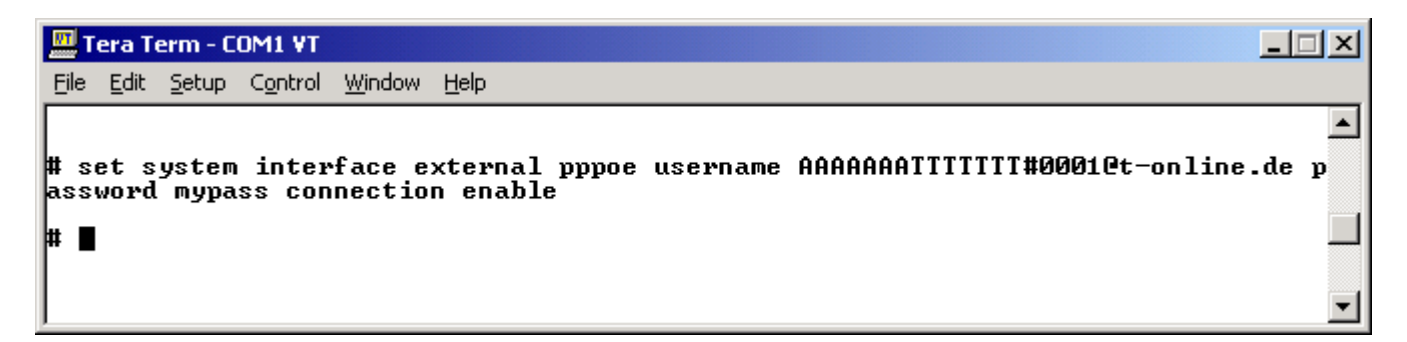

8. Confirm that the addresses are correct.

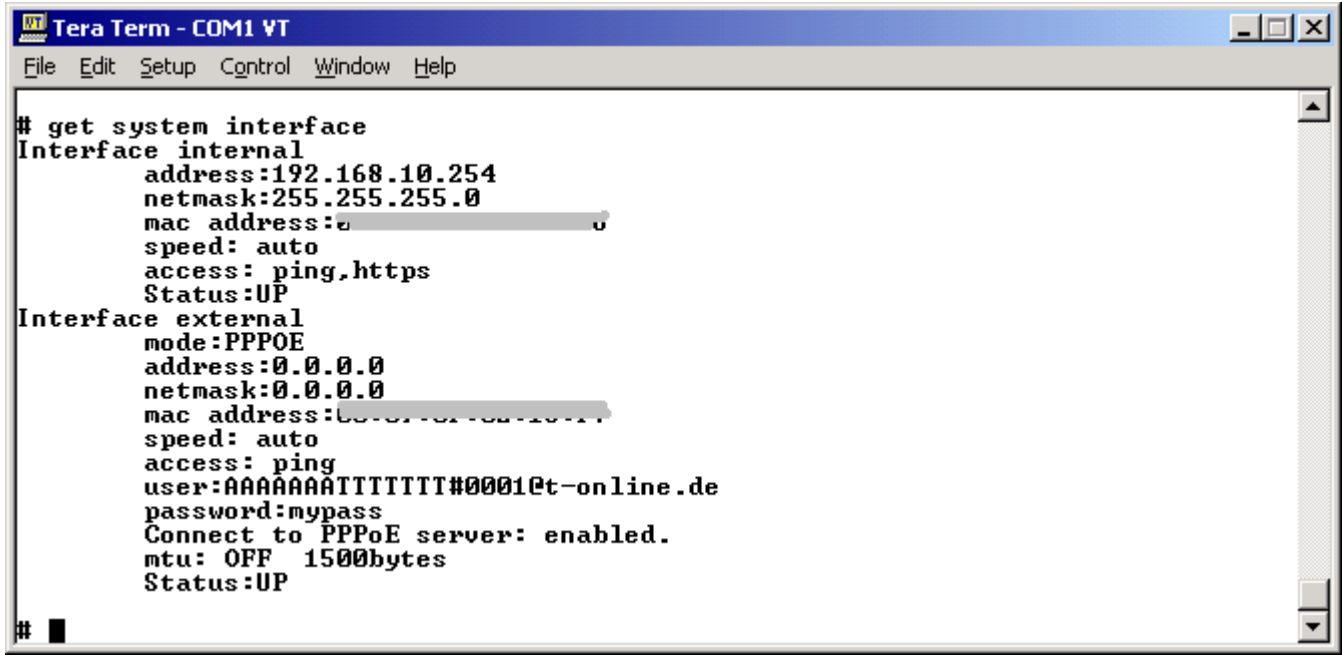

#### *Note:*

External interface shows at address and netmask no IP Address. Either, this is because the appliance is not connected to the DSL Port of the NTBA or username and password don't match.

On the next page, I've added a screenshot with successful connection.

Look at the IP address. Don't worry about seeing a hidden username and password. This time I used a valid username / password combination.

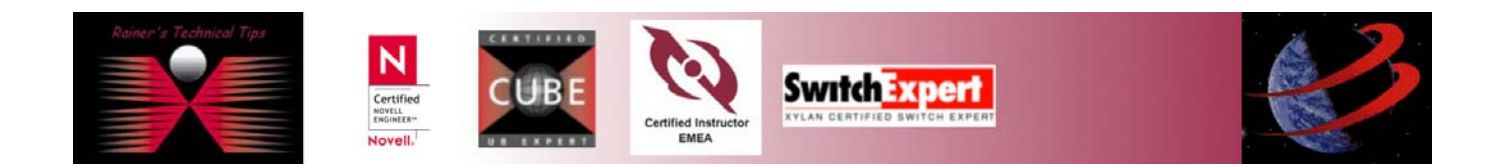

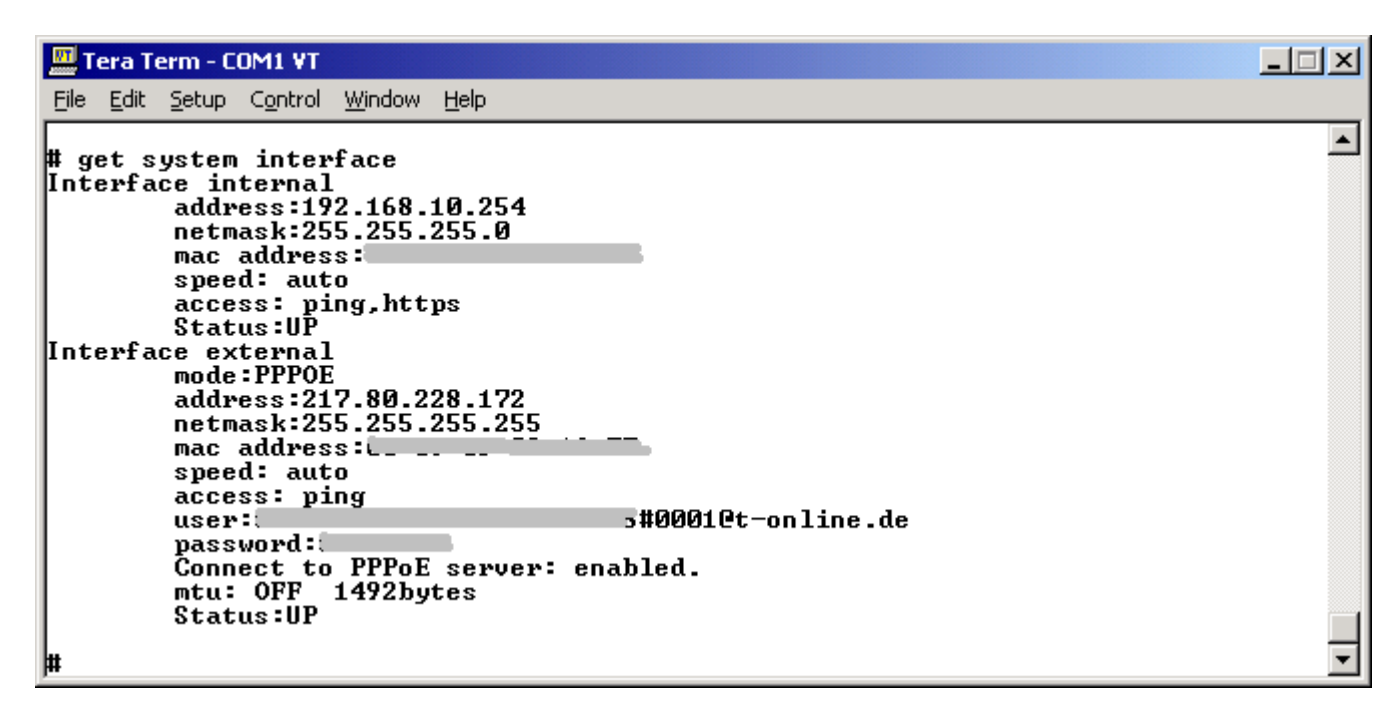

This is pretty much everything to do, for a successful connection to your T-DSL. However, if you want to use DHCP Service by FTG-50R, you have to enable and configure DHCP Service.

# **Configure DHCP Service**

Basically, DHCP Service is more easier to configure by using FortiGate's Web Interface.

1. Connect to FortiGate with following URL: [https://192.168.10.254](https://192.168.10.254/) and type **admin** (no password)

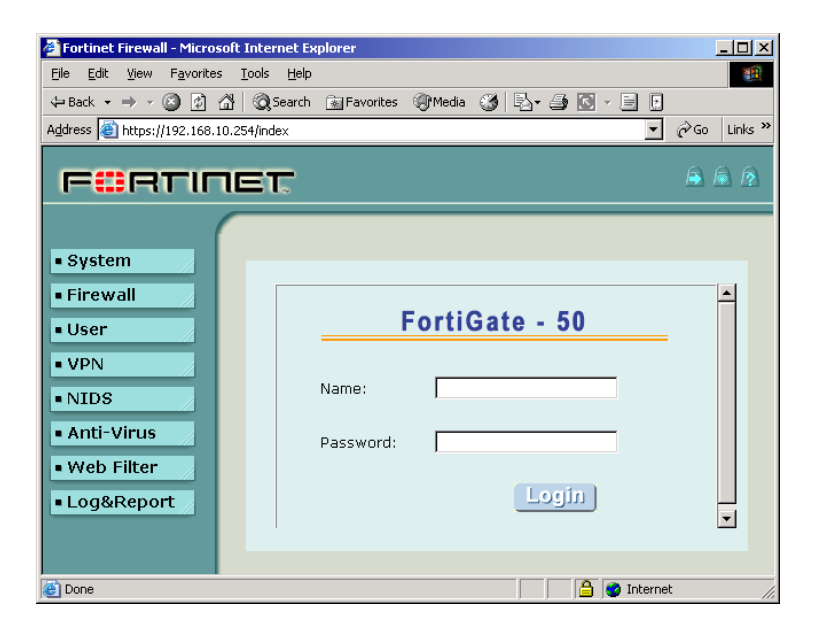

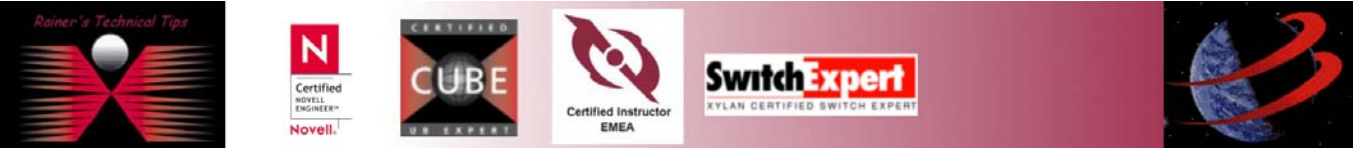

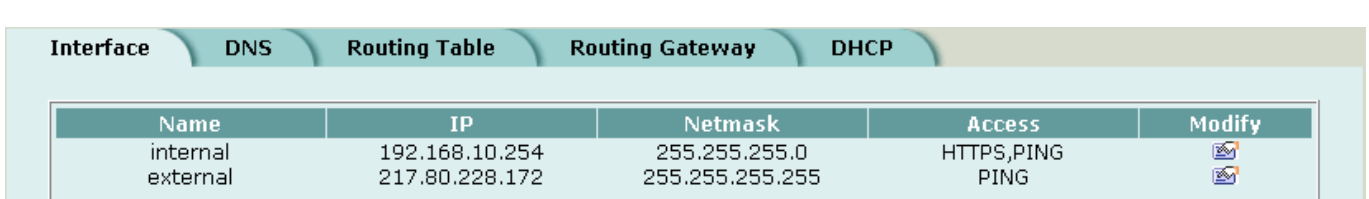

### Click on **SYSTEM** – **NETWORK** - **INTERFACE**

**Note**: When looking at external you would see the same IP Address, which has been seen on terminal by executing the command "get system interface"

### Click on **DHCP**

Insert proper values (you can use my examples) DNS Server entries are based on T-Online Service during time of this writing.

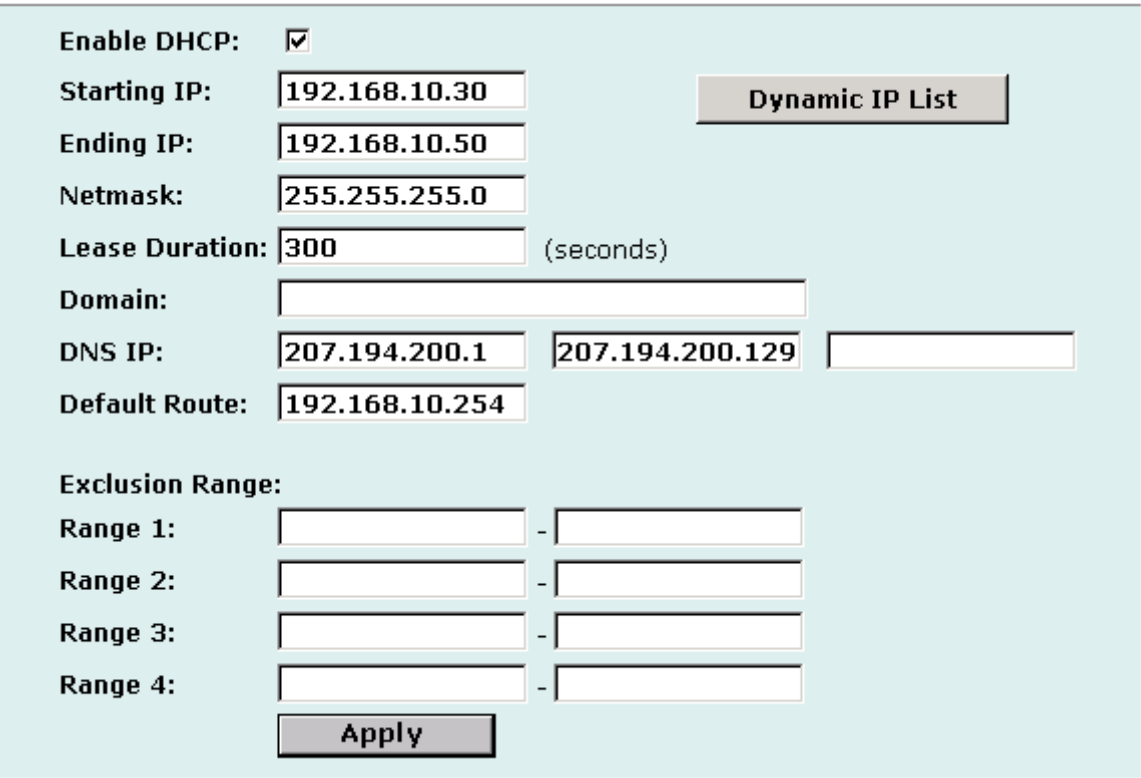

If you have been using a different DHCP Server first, open a command prompt on you PC and verify settings. You will have to renew the IP Address and also to flush the arp cache.

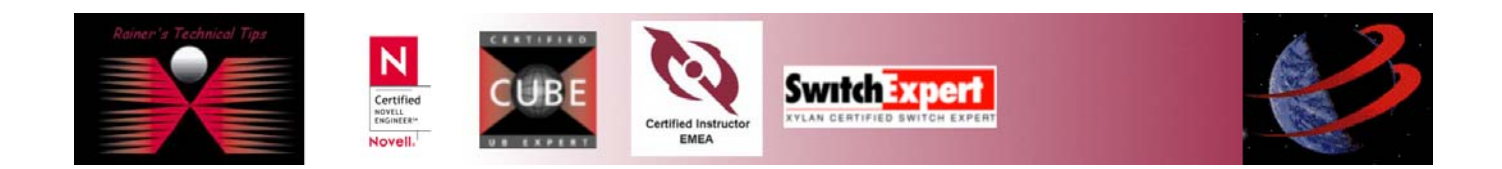

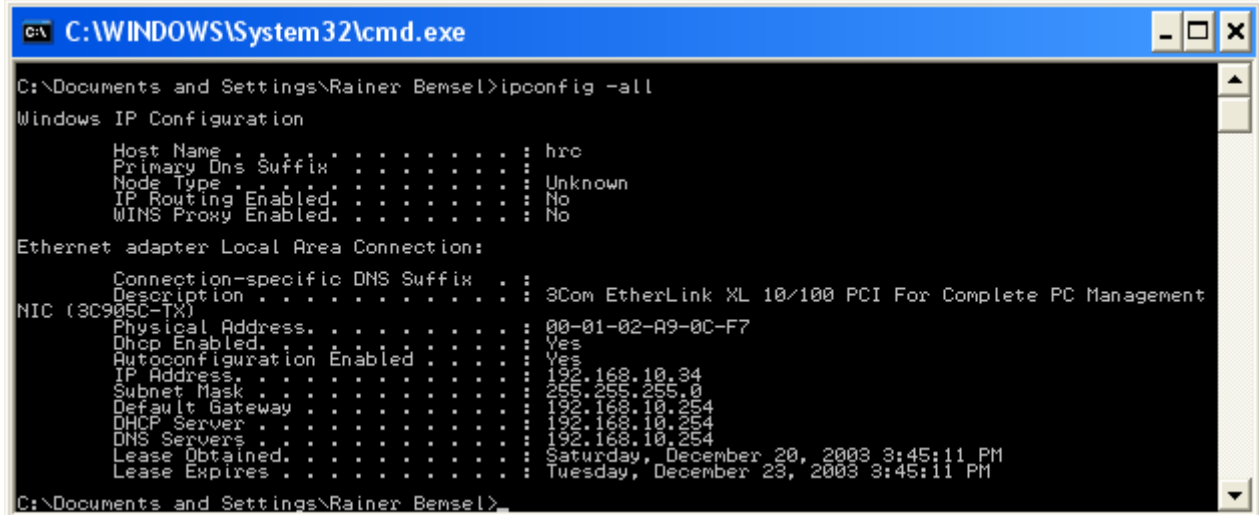

In my example, have a look at DNS Servers. DNS Server has been set to my former default router. With the change to the new Gateway, I also changed DNS settings.

I will release my IP Address and renew, by connecting now to Fortigate's DHCP Service on FTG-50R.

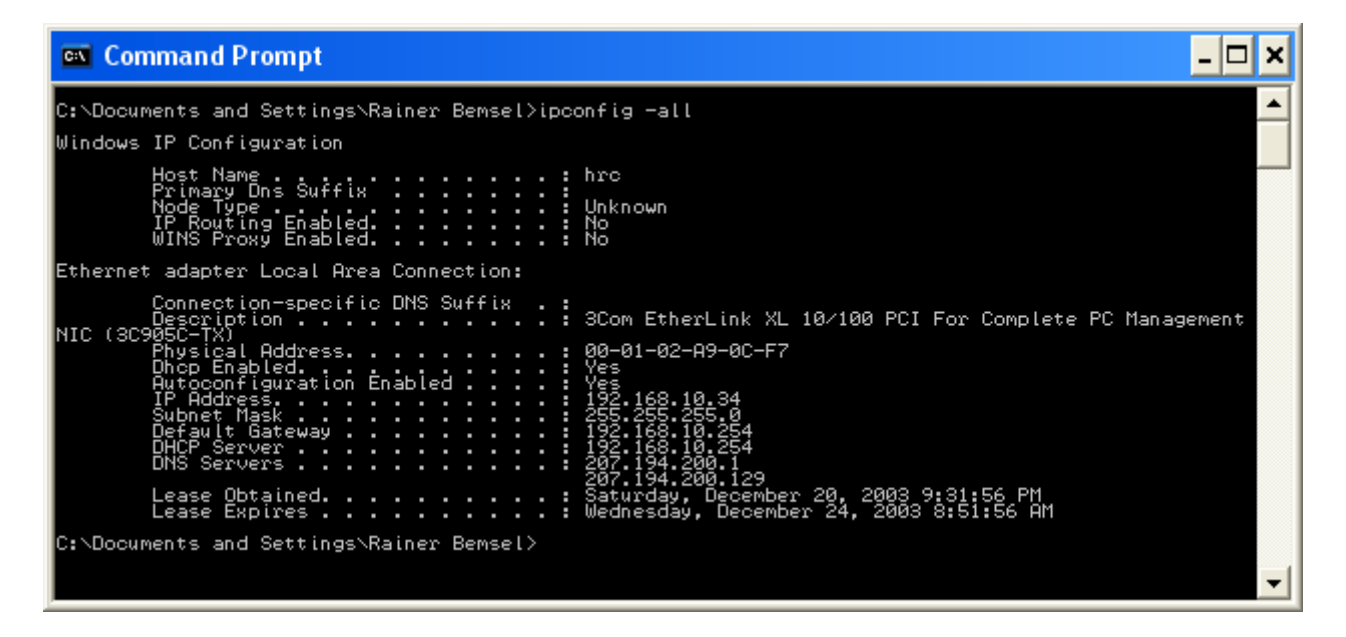

Have a look on DNS Server, do you realize the changes?

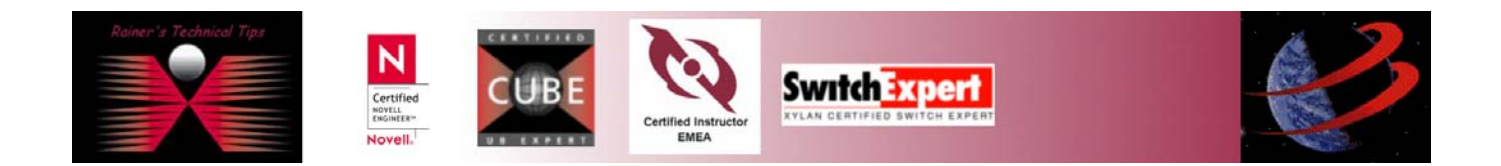

Finally, to make sure, everything is working out the way I wanted.

I'll do an DNS Lookup to see, whether Hostname and Domains can be resolved. Try some different lookups, to see if it works.

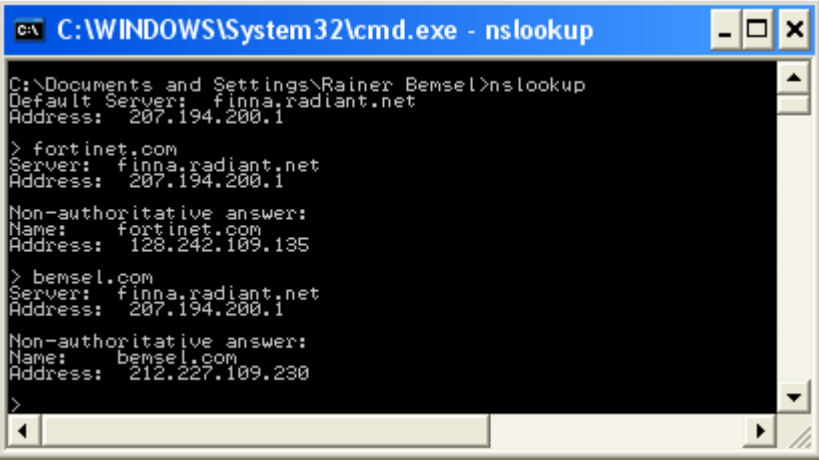

I hope this short cheat sheet was useful for setting up DSL. I would appreciate any comments either via email at [itsec@bemsel.com](mailto:itsec@bemsel.com) or on my guestbook at [www.bemsel.com/MyPlanet/myplanet.html](http://www.bemsel.com/MyPlanet/myplanet.html)

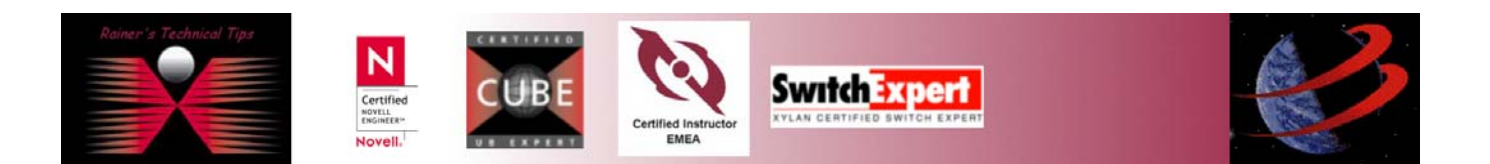